## **STATE TAX CREDIT**

You will need to create a Case whenever you would like to submit a State Tax Credit Project.

- 1. First, you will need to navigate to the Community webpage.
  - a. Go to <a href="https://iowaculturecommunity.force.com">https://iowaculturecommunity.force.com</a>

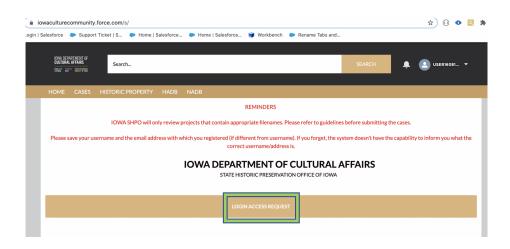

- 2. Click on Login Access Request.
  - a. Please fill the Login Access request form to get access to the community page.

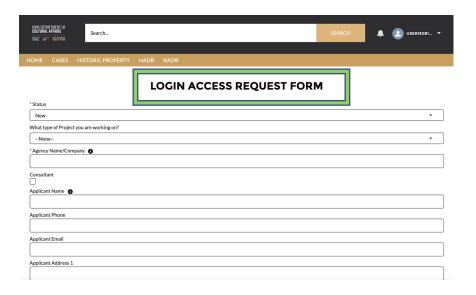

3. Enter the username and password that you have been emailed and click Log in

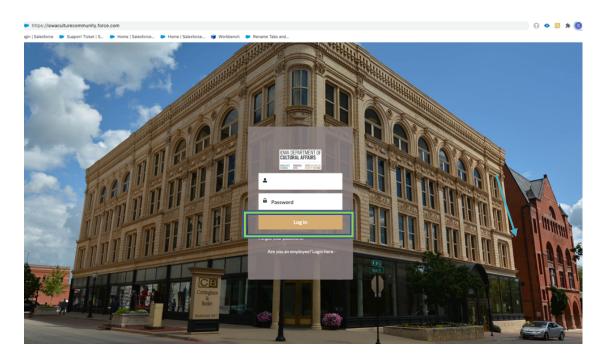

- 4. Then, you will need to navigate to the **Cases** tab.
  - a. Click on the Tab Launcher
  - b. Select the **Case**

To create a New case click "New"

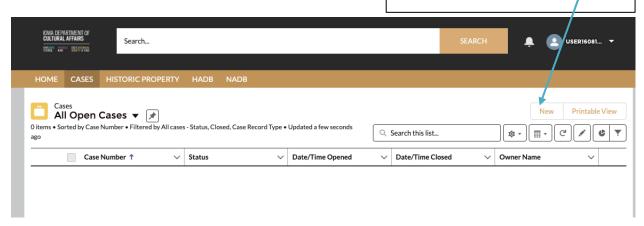

- 5. In this a list view will be displayed, where you can see previous cases that you have worked on. To create a new Case, click on the "New" button in the upper righthand corner.
- 6. Once you have clicked "New", you will be prompted to choose the Case Record Type, which indicates which type of Case you are creating.
  - a. Click on **State Tax Credit Project.**
  - b. Click **Next**

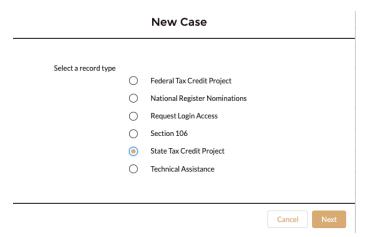

- 7. User should be presented with the screen with all the details about the new Project you are creating.
  - a. Any fields with a red asterisk next to them must be filled out before you can create a new Case.
- 8. Once all the fields are filled click **Save** under the **State Tax Credit Project.**

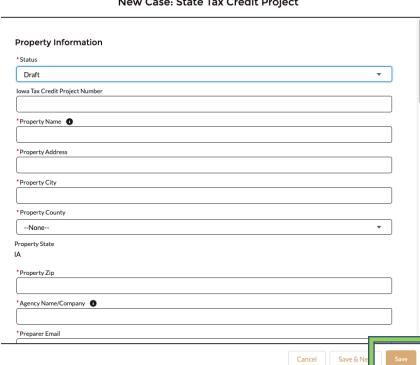

New Case: State Tax Credit Project

## 9. Case is saved and case# generated.

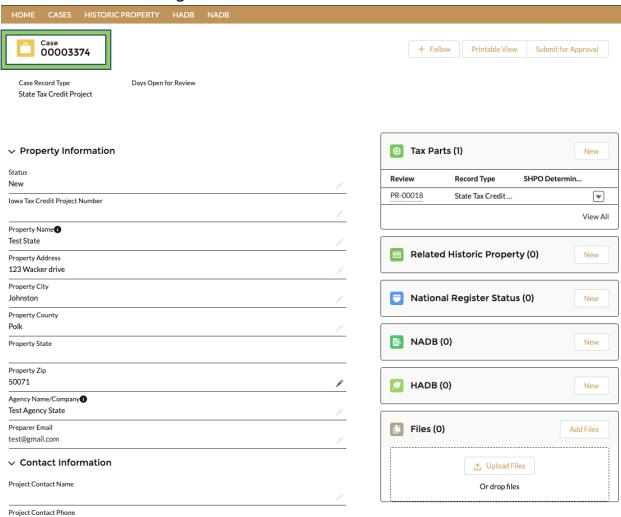

- 10. Tax Parts by clicking **New** under Tax Parts
- 11. Create a **New Historic Properties** by clicking **New** under Related **Historic Property** tab
- 12. Search for Historic Properties
  - a. User will be able to **Search for Historic Properties** in Search this list
- 13.Create a **New National Register Status** by clicking **New**
- 14.Create a New NADB by clicking New
- 15.Create a New **HADB** by clicking **New**
- 16. User will be able to **Upload Files** 
  - a. Click **Upload Files** on the right side on the Attachments section of the case page

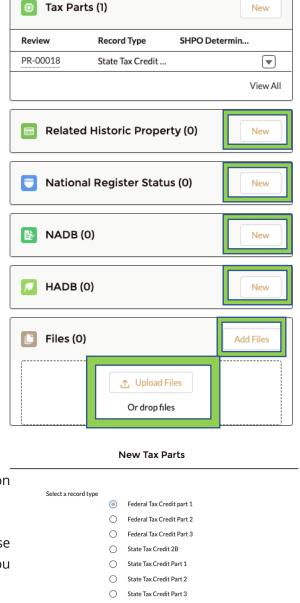

Cancel Next

- 17. To create a new Tax Parts, click on the "New" button in the upper righthand corner.
- 18. Now, you will be prompted to choose the Case Record Type, which indicates which type of Case you are creating.
  - a. Click on Tax Parts options
  - b. Click Next

19. All Tax Parts can be viewed by clicking View All. A list view will be displayed, where you can see

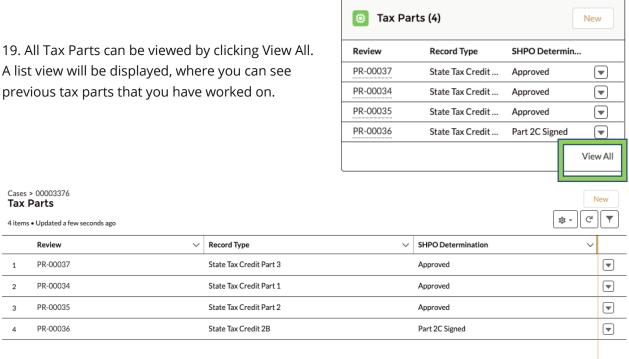

20. User will be able to Attach multiple Historic Properties and Search Historic Property related to the particular case under Related Historic Property Tab. Click Save

## **New Related Historic Property**

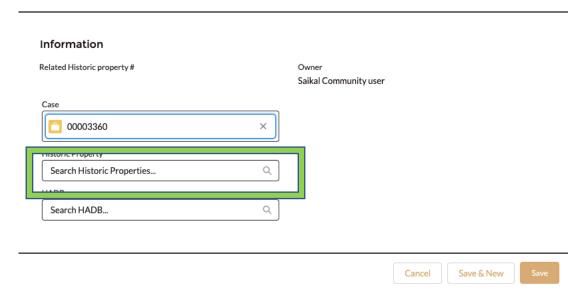

21. Community user will be able to create National Register Status Form Click Save

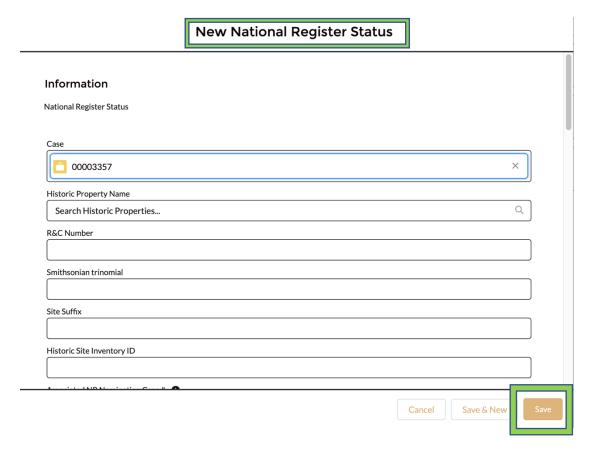

22. Community user will be able to create New **NADB** form Click Save

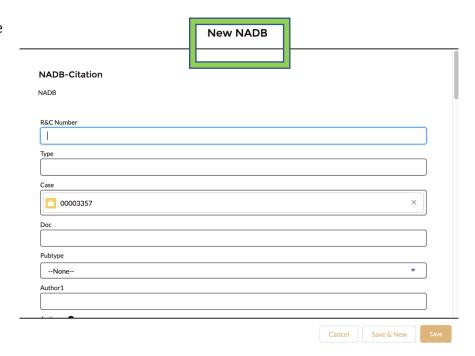

23. Community user will be able to create New **HADB** form Click **Save** 

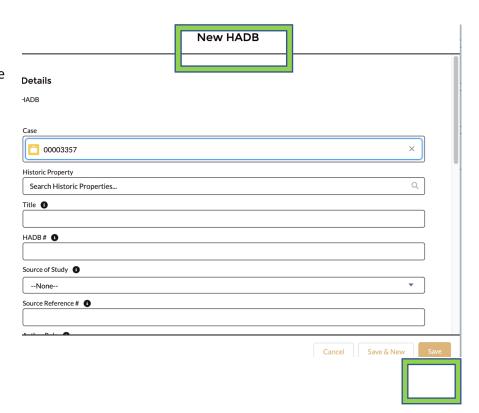

- 24. User will be able to **Upload Files** 
  - a. Click **Upload Files** on the right side on the Attachments section of the case page

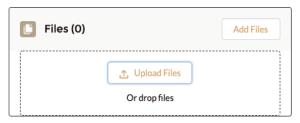

- 25. Once all the fields are filled and Saved and all required Forms attached and Saved
  - a. Please Click **Submit for Approval** Tab.

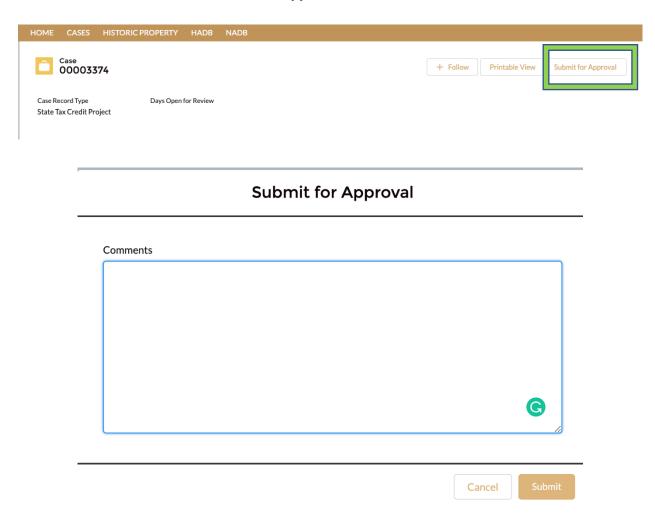

24. **StateTax Credit Project** submissions notifies IOWA SHPO team that you project is ready for review.